# Montage- und Bedienungsanleitung

### PCD7.D5xxx Geräteserie

**Controls Division**

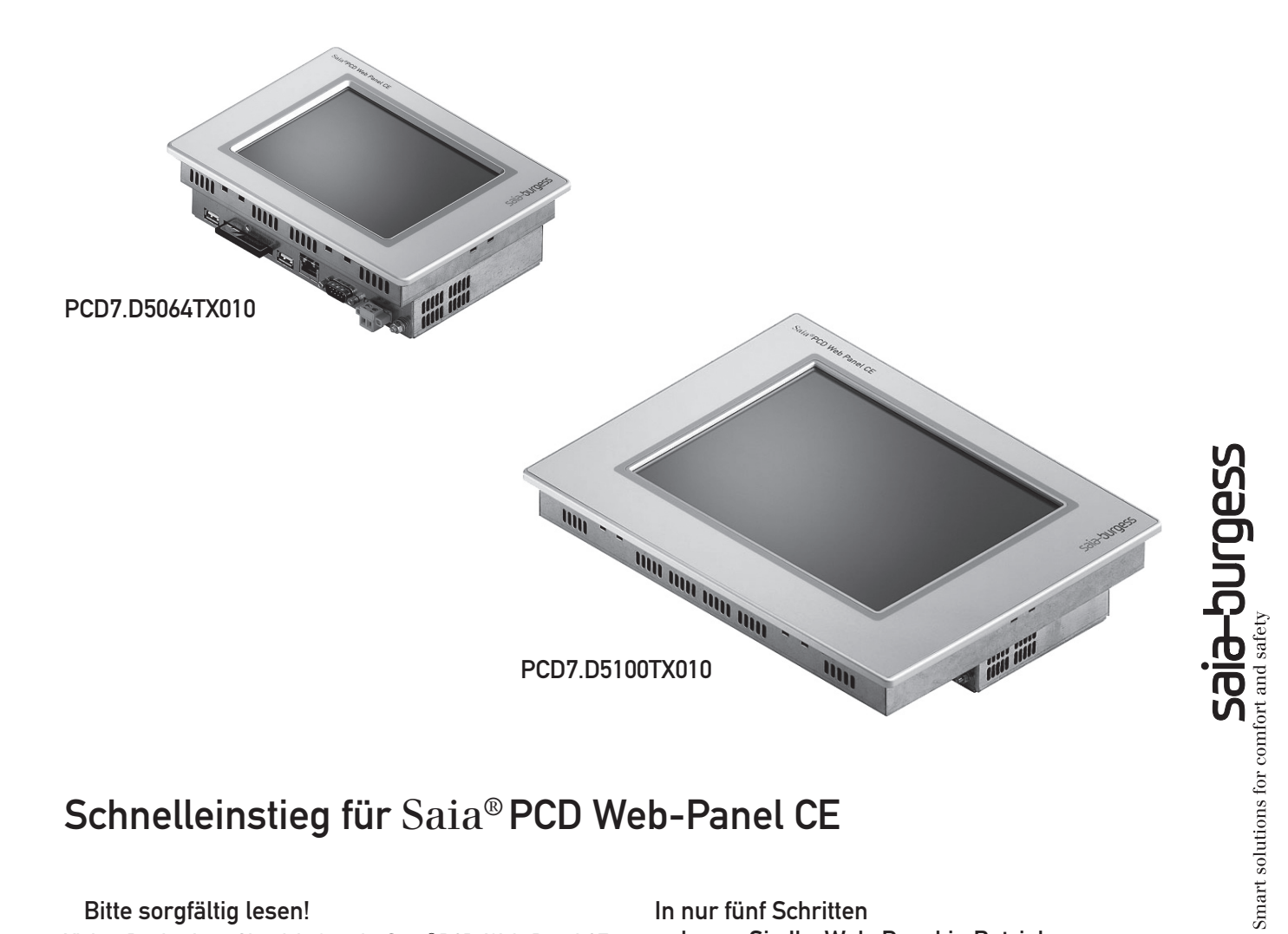

## Schnelleinstieg für Saia® PCD Web-Panel CE

#### Bitte sorgfältig lesen!

Vielen Dank, dass Sie sich für ein Saia® PCD Web-Panel CE entschieden haben. Ihr Web-Panel ist mit dem fortschrittlichen Standard-Betriebssystem Windows CE ausgestattet, auf dessen mächtigen Funktionsumfang Sie als erfahrener Anwender zurückgreifen können. Andererseits müssen Sie kein embedded Windows Spezialist sein, um ein Windows CE Web-Panel zu nutzen. Diese Anleitung versetzt Sie in die Lage, auch ohne Windows CE Kenntnisse in möglichst kurzer Zeit Ihr Web-Panel gemäss Ihren Anforderungen zu konfigurieren.

Diese Anleitung setzt voraus, dass Sie ein Saia® PCD Web-Panel CE mit einer PCD-Steuerung verbinden möchten und ein S-Web-Editor-Projekt, welches vollständig in der Steuerung gespeichert ist, anzeigen wollen.

Insgesamt dauert eine Konfiguration gemäss dieser Anleitung ca. 5 Minuten.

In nur fünf Schritten nehmen Sie Ihr Web-Panel in Betrieb:

- Schritt 1: Hardware und Schnittstellen
- Schritt 2: Bildschirmtastatur aktivieren
- Schritt 3: Verbindung zur Steuerung herstellen
- Schritt 4: Micro-Browser einrichten
- Schritt 5: Einstellungen sichern

#### Achtung:

Das Betriebssystem Ihres Web-Panels wird in flüchtigem RAM (Speicher) ausgeführt. Sämtliche vorgenommenen Einstellungen sind daher zunächst nur im Arbeitsspeicher abgelegt. Zum Sichern der Einstellungen auf die Compact-Flash-Karte (CFC) ist unbedingt ein Reboot vorzunehmen (Schritt 5). Andernfalls verlieren Sie beim Ausschalten Ihre Einstellungen!

#### Schritt 1: Hardware und Schnittstellen

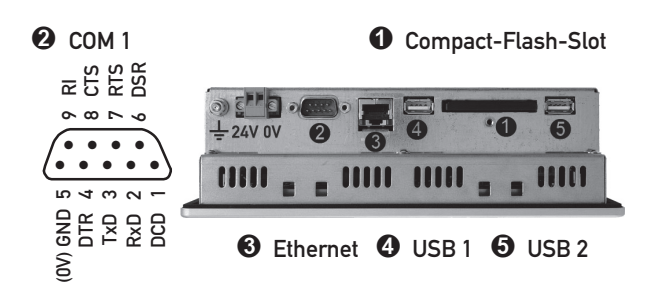

➊ Compact-Flash-Slot nach CFA-Standard (Typ 1). Wechseln der FLASH-Karte nur bei ausgeschaltetem Gerät!

➋ Die serielle Schnittstelle COM 1 ist nach dem PC XT/AT-Standard belegt! Keine Potenzialtrennung.

➌ Über die integrierte Ethernet-Schnittstelle können die Geräte in bestehende Rechnernetze eingebunden oder als Web-Panels genutzt werden.

➍ und ➎ Über die 2 USB-Host-Schnittstellen ist der Anschluss externer Tastaturen, Mäuse, USB-Sticks oder bestimmter Druckermodelle möglich.

■ Verbinden Sie das Web-Panel mit der PCD-Steuerung über eine Schnittstelle Ihrer Wahl.

■ Schliessen Sie das Web-Panel an eine 24-Volt-Stromversorgung an. Das Panel startet mit dem Windows CE typischen Desktop.

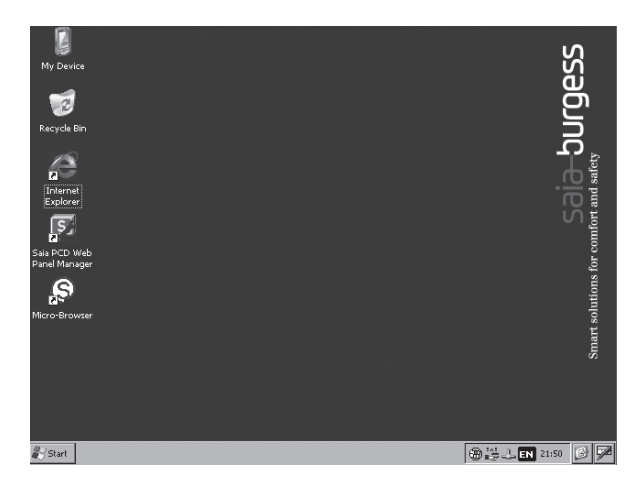

Schritt 2: Bildschirmtastatur aktivieren

In der äussersten Ecke der Taskleiste unten rechts befindet sich der Icon für die Bildschirmtastatur. Durch Anklicken öffnet sich ein Kontext-Menü.

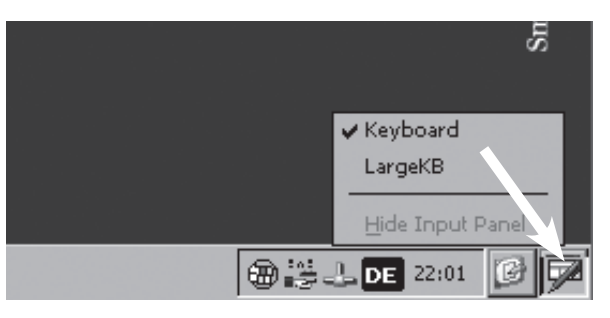

Sie haben die Wahl zwischen einer kleinen, kompakten Tastatur (⇨ Keyboard) und einer vollständigen Windows-Tastatur mit grösseren Tasten (⇨LargeKB).

#### Keyboard:

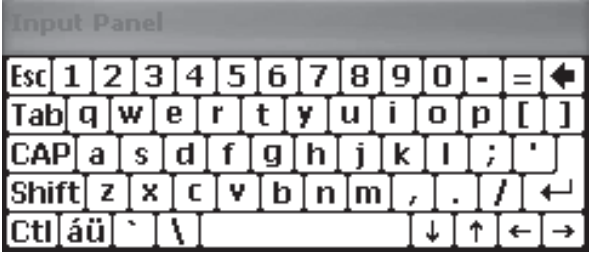

Large KB:

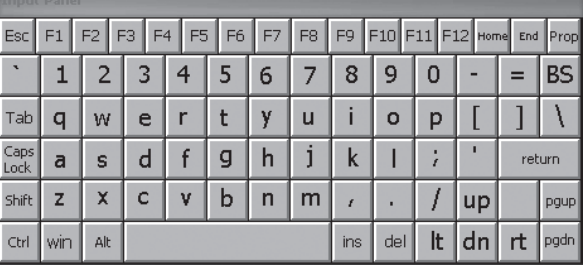

Sie können von jeder Anwendung aus über den Bildschirmtastatur-Icon die Tastatur öffnen und verwenden. Die Tastatur lässt sich frei über das Display verschieben. Brauchen Sie die Tastatur nicht mehr, können Sie sie mit "Hide Input Panel" wieder deaktivieren.

#### Achtung:

Wie bei jedem neueren Windows-System (ab Windows 95) kann auch bei Windows CE die Taskleiste ausgeblendet werden. Sollte bei Ihrem Web-Panel keine Taskleiste sichtbar sein, bewegen Sie den Mauszeiger an den unteren Rand des Displays – die Taskleiste wird wieder eingeblendet.

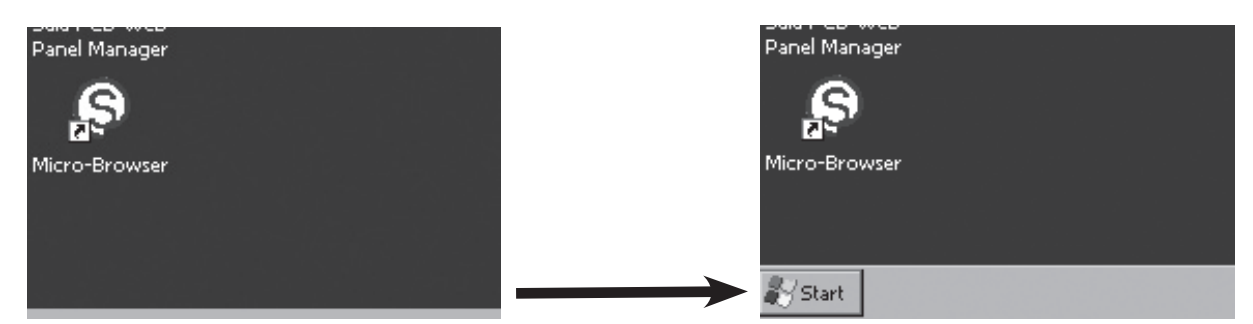

#### Schritt 3: Bildschirmtastatur aktivieren

Sie können Ihr Web-Panel über folgende Schnittstellen mit der Steuerung verbinden:

- Ethernet
- USB
- Serielle Schnittstelle COM1

Über die Ethernet-Schnittstelle können Sie direkt mit einer PCD-Steuerung kommunizieren, sofern diese die HTTP-Direkt Kommunikation unterstützt (z.B. PCD3). Unter Verwendung des auf dem Web-Panel installierten Servers Web-Connect können PCD-Steuerungen über die Schnittstellen Ethernet (S-Bus), USB und serielle Schnittstelle angesprochen werden.

#### IP-Adresse einstellen

Wenn Sie die Ethernet-Schnittstelle verwenden, müssen Sie die IP-Adresse und Subnet-Maske konfigurieren.

Wählen Sie über das Start-Menü "Settings" und "Network and Dial-up Connections".

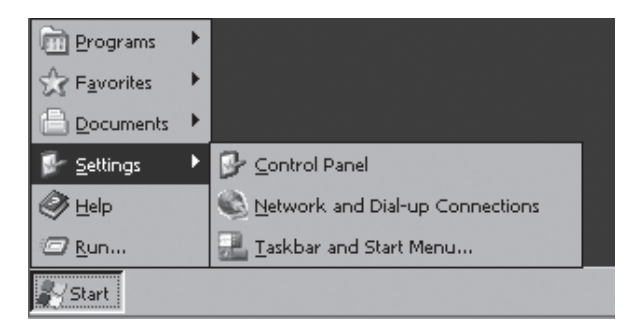

In dem sich öffnenden Fenster wählen Sie die Ethernet-Verbindung "ETHERNET" aus.

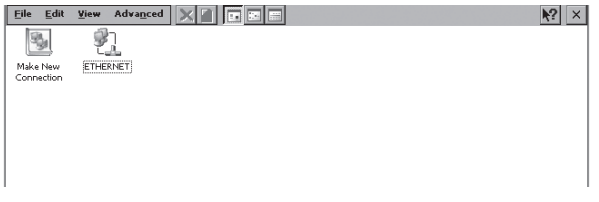

#### Es öffnet sich das Fenster "Ethernet" Settings

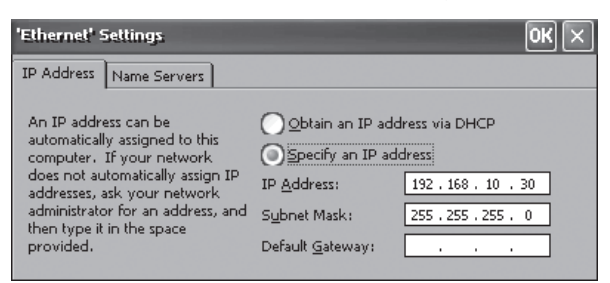

Selektieren Sie hier gemäss Ihrer Netzwerk-Topologie eine automatische IP-Vergabe mittels DHCP (⇨ "Obtain an IP address via DHCP") oder spezifizieren Sie eine fixe IP und die Subnet-Maske (⇨ "Specify an IP address"). Für eine Verbindung zu der Steuerung ist es nicht notwendig, ein Default-Gateway anzugeben.

Schliessen Sie das Fenster mit dem OK-Button. Bitte beachten Sie, dass sich bei Windows CE der OK-Button oben rechts in der Titelleiste des Fensters befindet.

Wenn Sie mit der PCD-Steuerung mit HTTP-Direkt kommunizieren benötigen Sie kein Web-Connect. Sie können den folgenden Abschnitt "Web-Connect konfigurieren" überspringen.

#### Web-Connect konfigurieren

Wenn Sie PCD-Steuerungen über USB oder die serielle Schnittstelle anschliessen, müssen Sie Web-Connect verwenden. Weiter ist Web-Connect notwendig, wenn Sie PCD-Steuerungen über Ethernet mit S-Bus-Protokoll ansprechen wollen.

Auf Ihrem Web-Panel ist der Server Web-Connect bereits vorinstalliert und wird automatisch mit dem Panel gestartet. Sie können Web-Connect über den integrierten Standard-Browser, den Microsoft Internet Explorer, konfigurieren.

Starten Sie den Internet Explorer über den Icon auf dem Desktop.

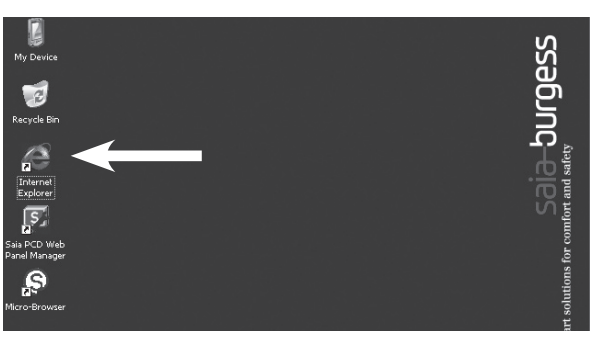

Der Internet Explorer startet mit der Setup-Seite des Web-Connects.

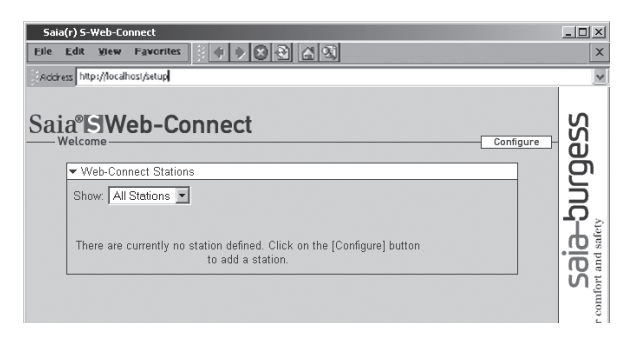

Fügen Sie für die PCD-Steuerung eine neue Station hinzu.

Weiterführende Informationen entnehmen Sie der Online-Hilfe von Web-Connect indem Sie auf "Help" klicken.

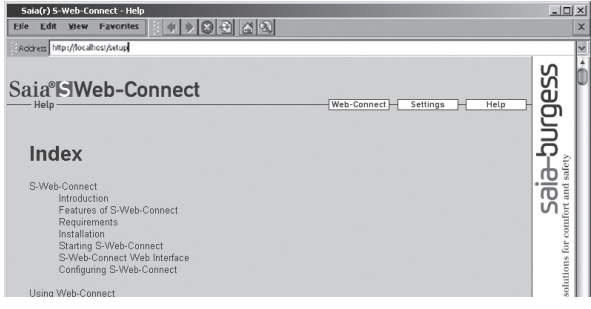

#### Schritt 4: Micro-Browser einrichten

Auf Ihrem Web-Panel ist ein Browser zur Visualisierung von Bedienoberflächen bereits vorinstalliert. Der Micro-Browser ist ein auf die Anzeige von S-Web-Projekten optimierter Viewer und garantiert rasche Seitenwechsel und eine flüssige Bedienung.

Starten Sie den Micro-Browser über den Desktop. Icon.

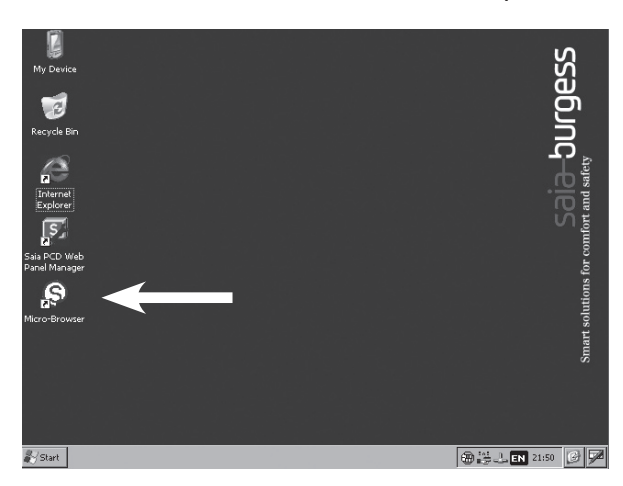

Der Micro-Browser ist lizenzpflichtig. Ähnlich wie bei Windows XP muss der Micro-Browser aktiviert werden. Beim ersten Start öffnet sich ein Fenster, in dem Sie den individuellen Schlüssel bzgl. Ihres Web-Panels finden:

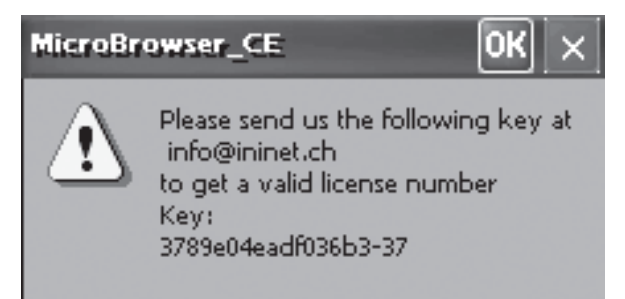

Setzen Sie sich mit Ihrer nächsten Saia-Burgess Controls Vertretung in Verbindung und übermitteln Sie den HW-Schlüssel. Sie erhalten kostenfrei umgehend die individuelle Lizenznummer für Ihr Web-Panel.

Klicken Sie OK und geben Sie die Lizenznummer ein:

**Dialog** 3789e04eadf036b3 Licence Nr. OK Cancel

Schliessen Sie mit OK ab.

Es erscheint ein Fenster, in dem Sie die IP/Internet-Adresse der Startseite Ihres S-Web-Projektes eingeben müssen:

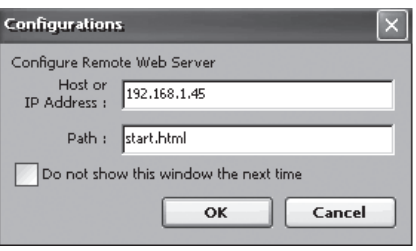

Im Feld "Host or IP Address" brauchen Sie lediglich die IP-Adresse bzw. einen DNS-Namen der Steuerung eingeben (ohne vorangestelltes "http://"), in welcher das S-Web-Projekt hinterlegt ist. Wenn Sie Web-Connect verwenden, spezifizieren Sie "localhost" oder die IP "127.0.0.1".

Im Feld "Path" geben Sie den Namen der Startseite Ihres S-Web-Projektes an. Verwenden Sie Web-Connect, ist noch der Stationsname voranzustellen. Stationsname und Name der Startseite müssen durch "/" getrennt sein.

Sind alle Angaben korrekt, erscheint nach kurzer Ladezeit die Startseite Ihres S-Web-Projektes auf dem Display.

Der Micro-Browser kann durch Eingabe von Shift-X beendet werden.

Weitere Einstellmöglichkeiten bzgl. des Micro-Browsers entnehmen Sie bitte der PDF-Datei "MicroBrowserSetup. pdf". Sie finden diese im Verzeichnis "\StorageCard\Micro-Browser".

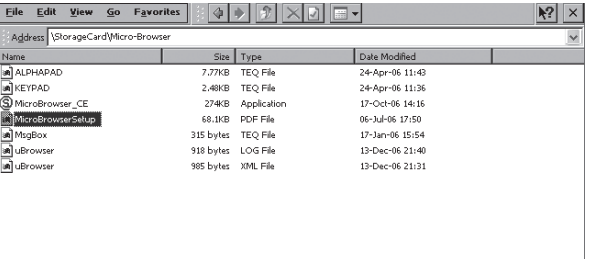

#### Schritt 5: Einstellungen sichern

Jetzt haben Sie alle wesentlichen Einstellungen bei Ihrem Web-Panel vorgenommen. Allerdings sind diese bisher nur im flüchtigen Arbeitsspeicher des Web-Panels gespeichert, d.h. bei Ausschalten des Panels gehen die Einstellungen verloren. Für eine dauerhafte Sicherung muss ein Reboot durchgeführt werden. Hierbei werden die Einstellungen auf die Compact-Flash-Karte ("\StorageCard") gesichert und das Panel neu gestartet.

Öffnen Sie den Saia PCD Web-Panel Manager über den Icon auf dem Desktop:

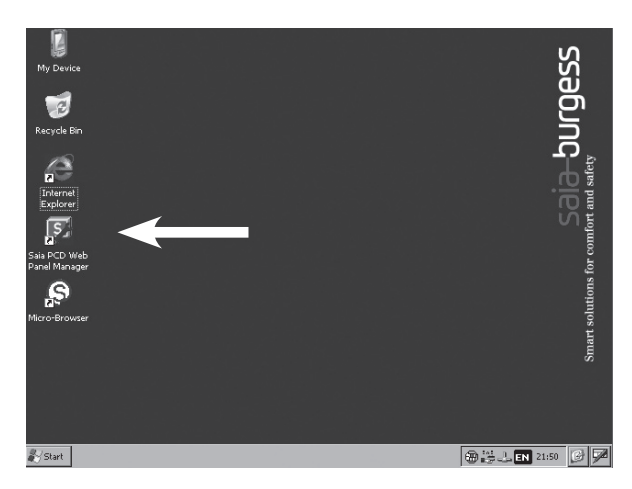

Aktivieren Sie die erweiterte Ansicht des Saia® PCD Web-Panel Managers. Es erscheint ein Fenster mit einer Passwort-Abfrage. In der Grundeinstellung ist kein Passwort konfiguriert. Klicken Sie einfach auf OK.

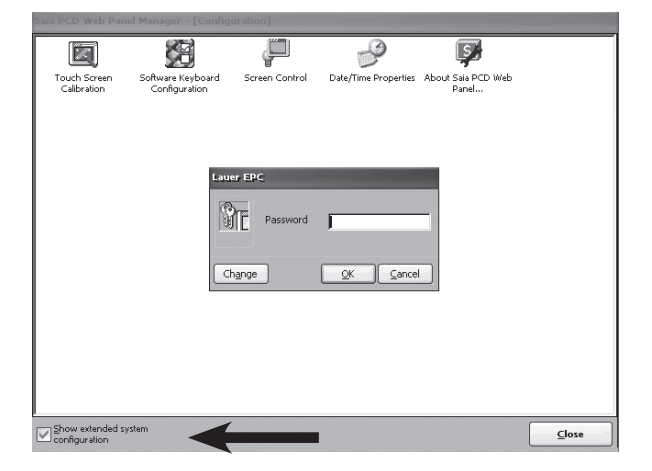

In der erweiterten Ansicht Klicken Sie auf den Icon "Reboot System" und bestätigen Sie die Sicherheitsabfrage mit "Yes".

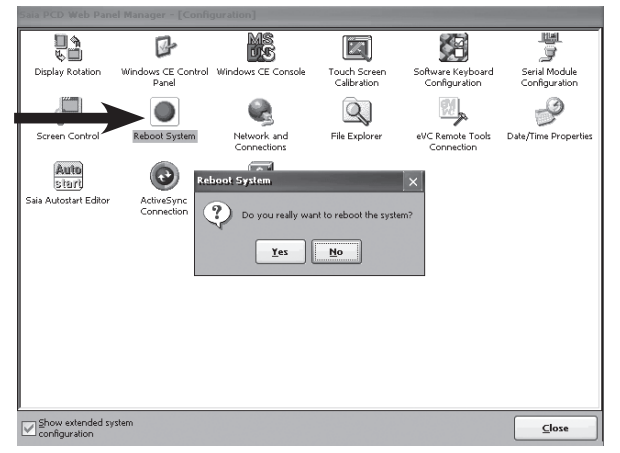

Gratuliere! Sie haben die Grundkonfiguration Ihres Web-Panels erfolgreich abgeschlossen.

#### Abmessungen und Fronttafelausschnitt

### PCD7.D5064TX010

Gewicht: 1.4 kg

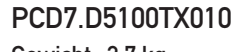

Gewicht: 2.7 kg

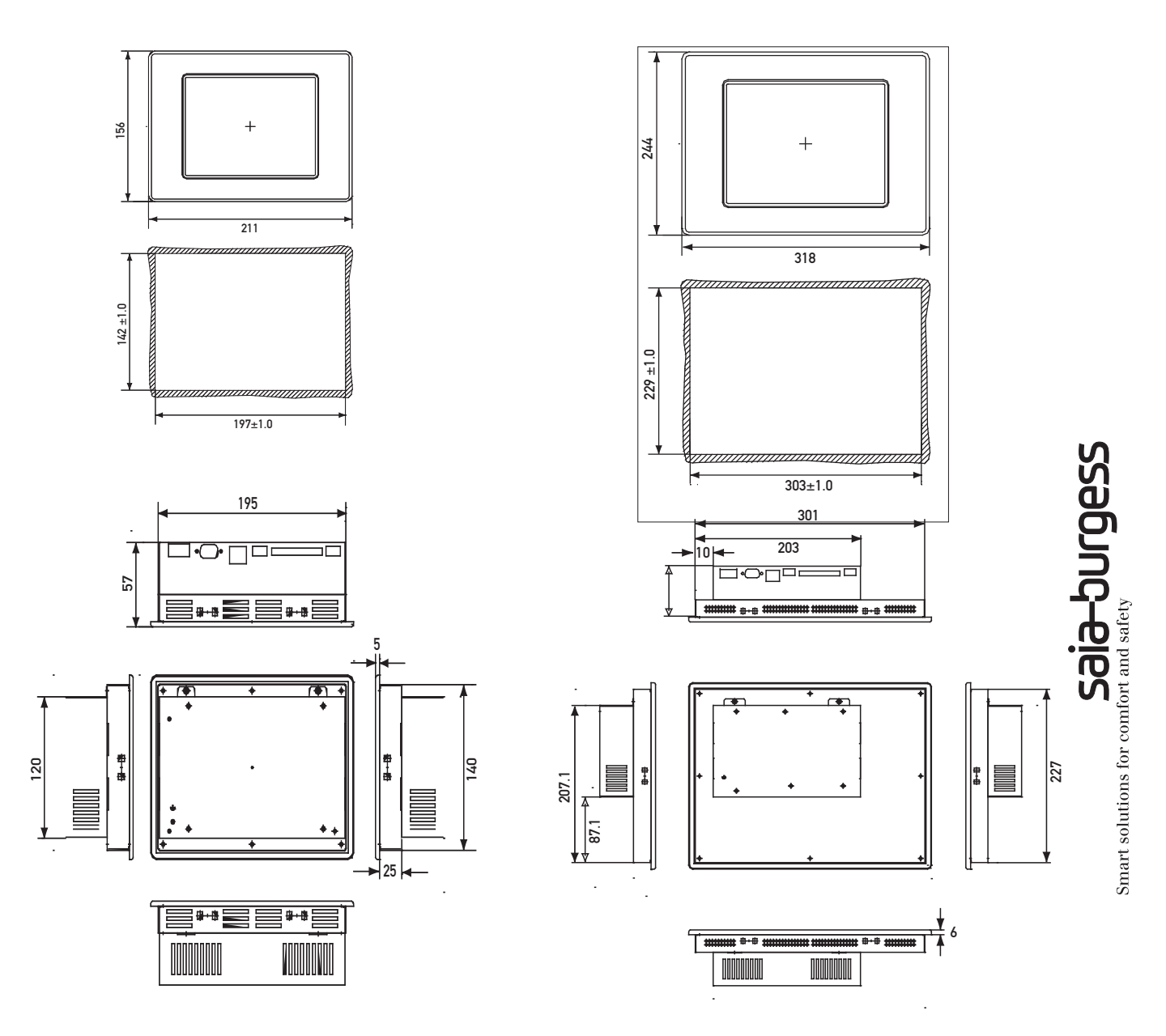

Befestigungsart: mit 6 Stück Halteklötzen aus Aluminium oder Kunststoff mit Gewindestiften M5×30, DIN 914, mit Spitze und Innensechskant, verzinkt.

#### Weiterführende Information

Für weiterführende Information greifen Sie bitte auf folgende Quellen zurück:

- Handbuch PCD7.D5xxx Geräteserie, Dokument 26/843
- Saia-Burgess Controls Support Web Site http://www.sbc-support.ch

**Saia-Burgess** Controls AG Bahnhofstrasse 18 I CH-3280 Murten I Schweiz T +41 26 / 672 71 11 I F +41 26 / 672 74 99 pcd@saia-burgess.com I www.start-controls.com